## **Výber a editácia systémových farieb (D2000)**

V systéme je definovaných 1280 farieb, ktoré možno použi v schémach. Prvých 112 (z 1. stránky) je pevných, ostatné je možné v aplikácii preddefinova. Voba farby sa vykonáva v okne nasledovného tvaru:

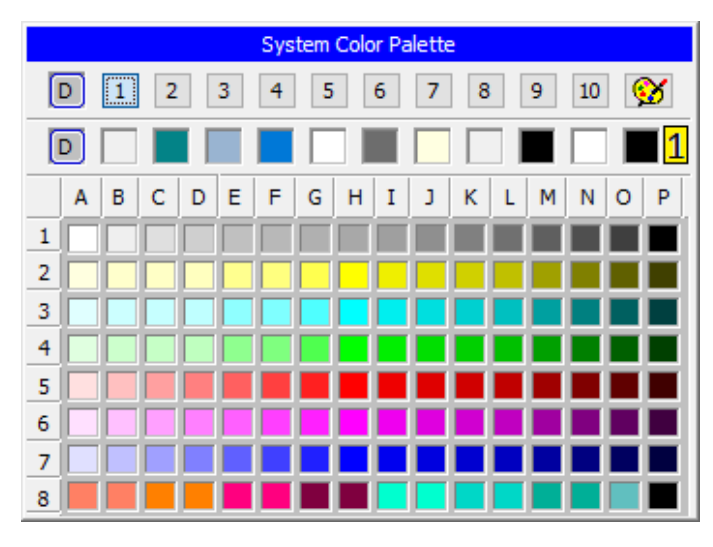

Hlavika palety farieb zobrazuje názov palety. Farby sú lenené do 10 skupín po 128 farbách, medzi ktorými sa prepína pomocou tlaidiel 1..10. Pri otvorení okna sa vyberie skupina, na ktorej sa nachádza vstupná farba. Výstupná farba je zobrazená vavo hore a v poli farieb je oznaená erveným rámikom a zvýrazneným íslom a písmenom definujúcim pozíciu farby v palete.

Vpravo hore je tlaidlo štartujúce editáciu farieb. Toto tlaidlo je zobrazené iba v grafickom editore pre užívateov s administrátorskými prístupovými právami, priom existujú výnimky, kedy sa toto tlaidlo nezobrazuje (napr. pri výbere farieb v [parametroch schémy](https://doc.ipesoft.com/pages/viewpage.action?pageId=17269683)). Výber farby sa vykoná stlaením avého tlaidla myši nad zvolenou farbou.

Riadok (**1**) obsahuje predvolebnú farbu pre windows prvky a je zobrazený iba pri vobe farby pre ne a je oznaený písmenom D a ukážky niektorých farieb definovaných v prostredí Windows (napr. farba titulku aktívneho okna, pozadia okien, textu v oknách, ...). Tieto farby sa nedajú editova v tomto dialógovom okne.

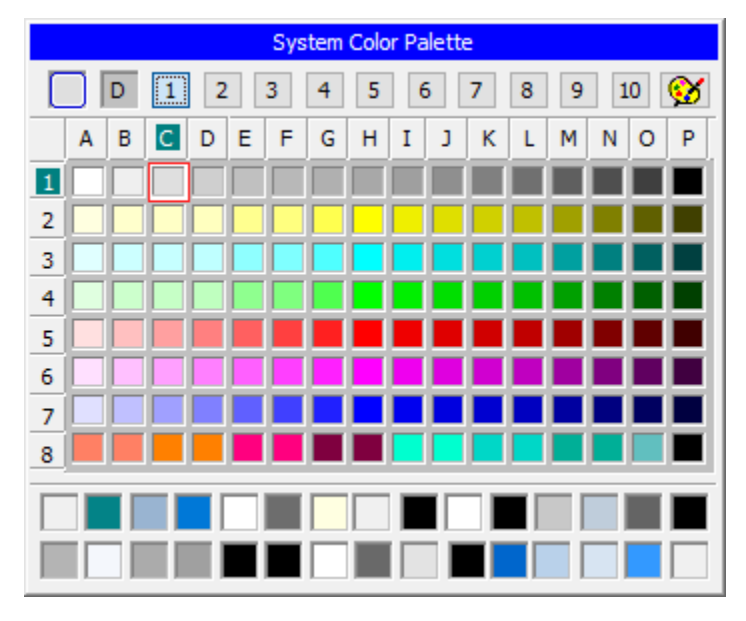

V novšej verzii sa prechádza na tvar

poskytujúci rozšírenú ponuku farieb definovaných v prostredí Windows

## **Editácia systémových farieb**

Editácia farieb je povolená len v procese [D2000 GrEditor.](https://doc.ipesoft.com/display/D2DOCV12SK/D2000+GrEditor) Pre [D2000 HI](https://doc.ipesoft.com/display/D2DOCV12SK/D2000+HI+-+Human+Interface) je táto možnos zakázaná. V systémových farbách sa prvých 112 farieb nedá zmeni (1. skupina, riadky 1-7) .

Po stlaení tlaidla editácie sú v okne sprístupnené alšie tlaidlá:

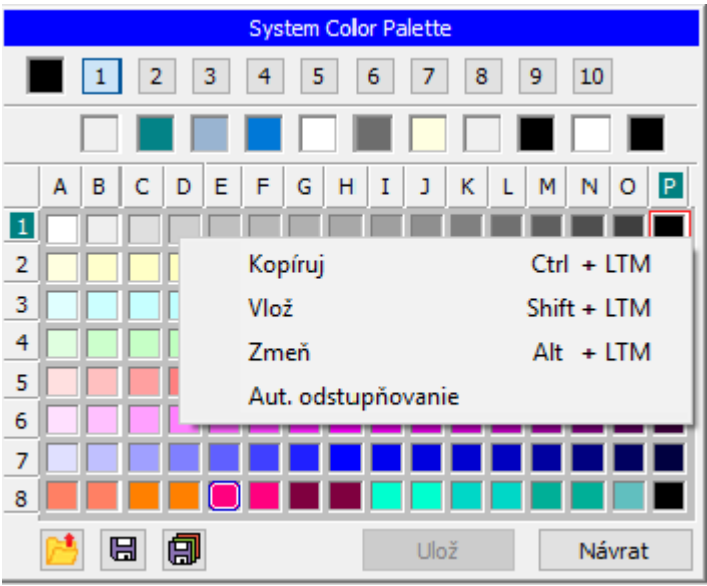

V okne môžeme robi s farbami nasledovné operácie:

- 1. Editova farbu kliknutím avého tlaidla myši nad zvolenou farbou alebo stlaením pravého tlaidla a vobou **Zme**.
- 2. Odpamäta si definíciu farby v schránke farby kliknutím avého tlaidla myši nad zvolenou farbou pri stlaenej klávese Ctrl alebo stlaením pravého tlaidla a vobou **Kopíruj**.
- 3. Vyíta obsah v schránke farby a farbu uloži na dané miesto kliknutím avého tlaidla myši nad zvolenou farbou pri stlaenej klávese Shift alebo stlaením pravého tlaidla a vobou **Vlož**.
- 4. Automaticky odstupova odtiene zvolenej farby stlaením avého tlaidla myši nad zvolenou farbou v poslednom riadku a výberom položky **Aut. odstupovanie**. V tomto riadku sa odstupujú odtiene vybranej farby.
- 5. Prekopírova definíciu farby na nové miesto - stlaením avého tlaidla myši nad zvolenou farbou pri stlaenej klávese Ctrl a pustením tlaidla nad cieleným miestom.

Význam tlaidiel umiestnených v avej dolnej asti:

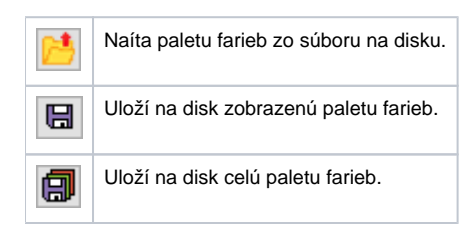

## **Editácia farebných paliet**

Editácia farieb je povolená v procese [D2000 GrEditor.](https://doc.ipesoft.com/display/D2DOCV12SK/D2000+GrEditor) Po vobe v menu Konfigurácia Gr\Farebné palety... alebo po stlaení tlaidla sa otvorí okno zoznamu farebných paliet, v ktorom môžeme vytvori novú alebo upravi existujúcu farebnú paletu.

Otvotí sa okno editácie:

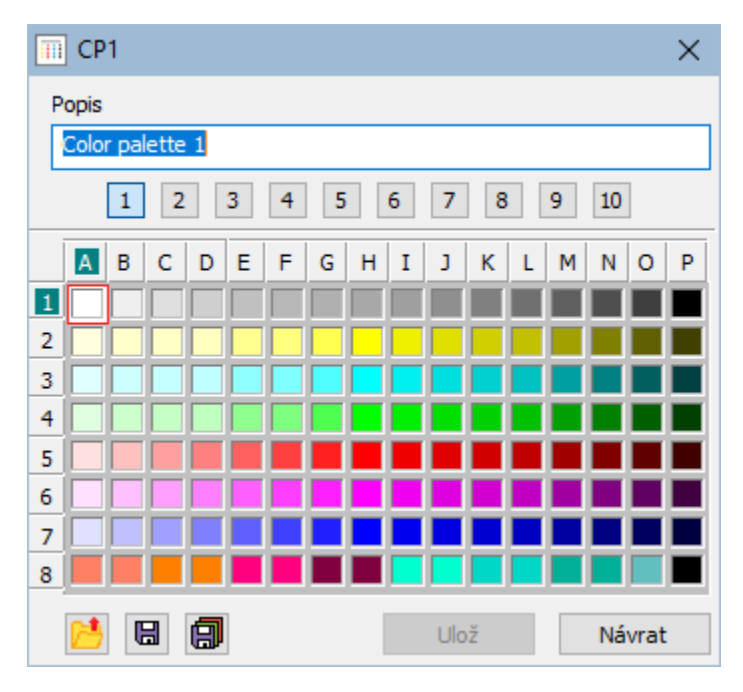

a editácia následovne prebieha obdobne ako pri systémových paletách. Na rozdiel od Systémových farieb je možné zmeni každú farbu.

V novšej verzii sa okno editácie mení a umožuje nastavi popis ku stránke v grafickej palete

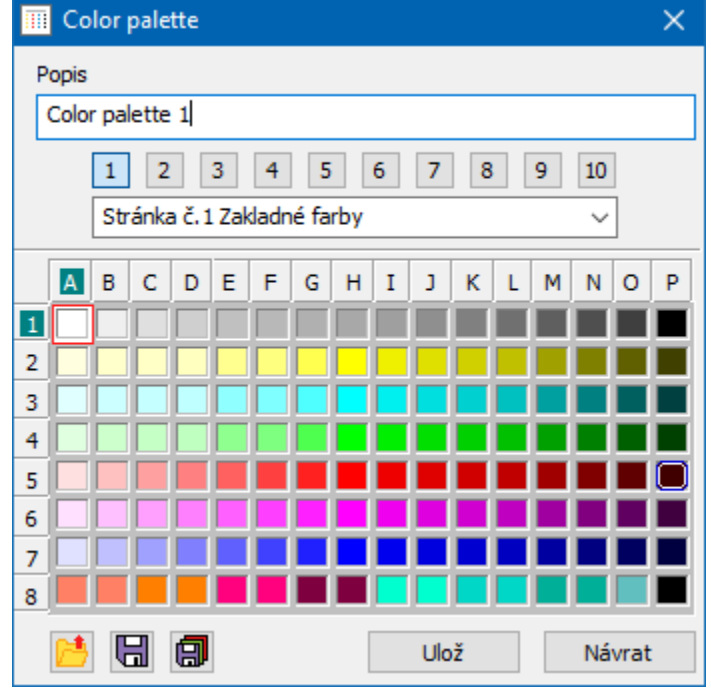

## **Editácia farby**

Po vobe editácie farby sa zobrazí nasledovné systémové okno:

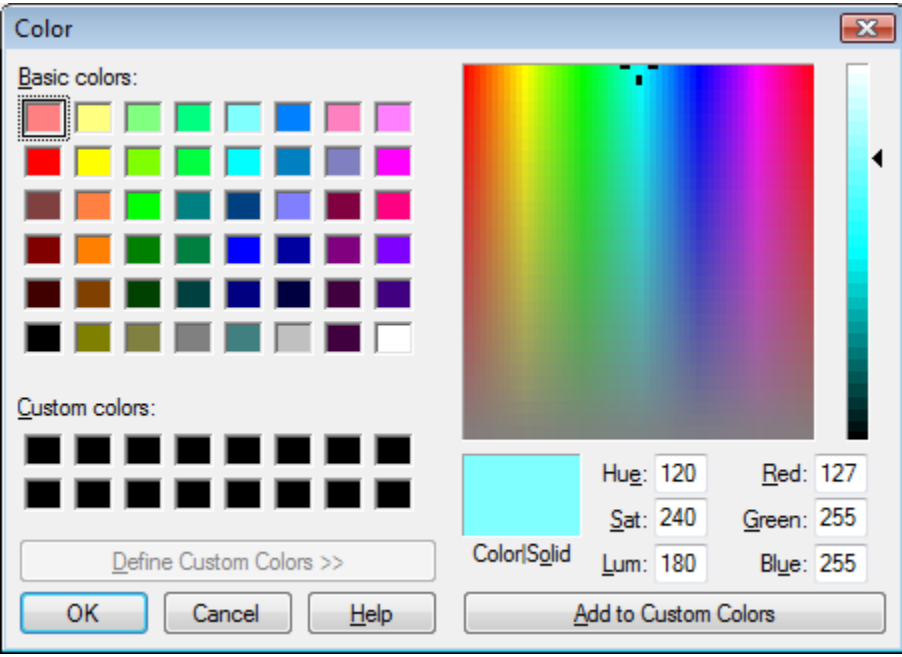

V okne vyberieme farbu a stlaíme tlaidlo OK. Výsledná farba sa zapíše na požadovanú pozíciu.